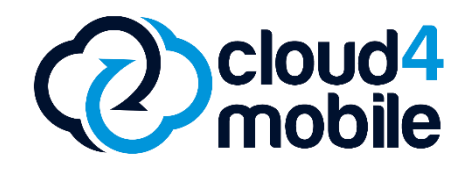

# **MANUAL DO USUÁRIO GERÊNCIA DE APLICATIVOS**

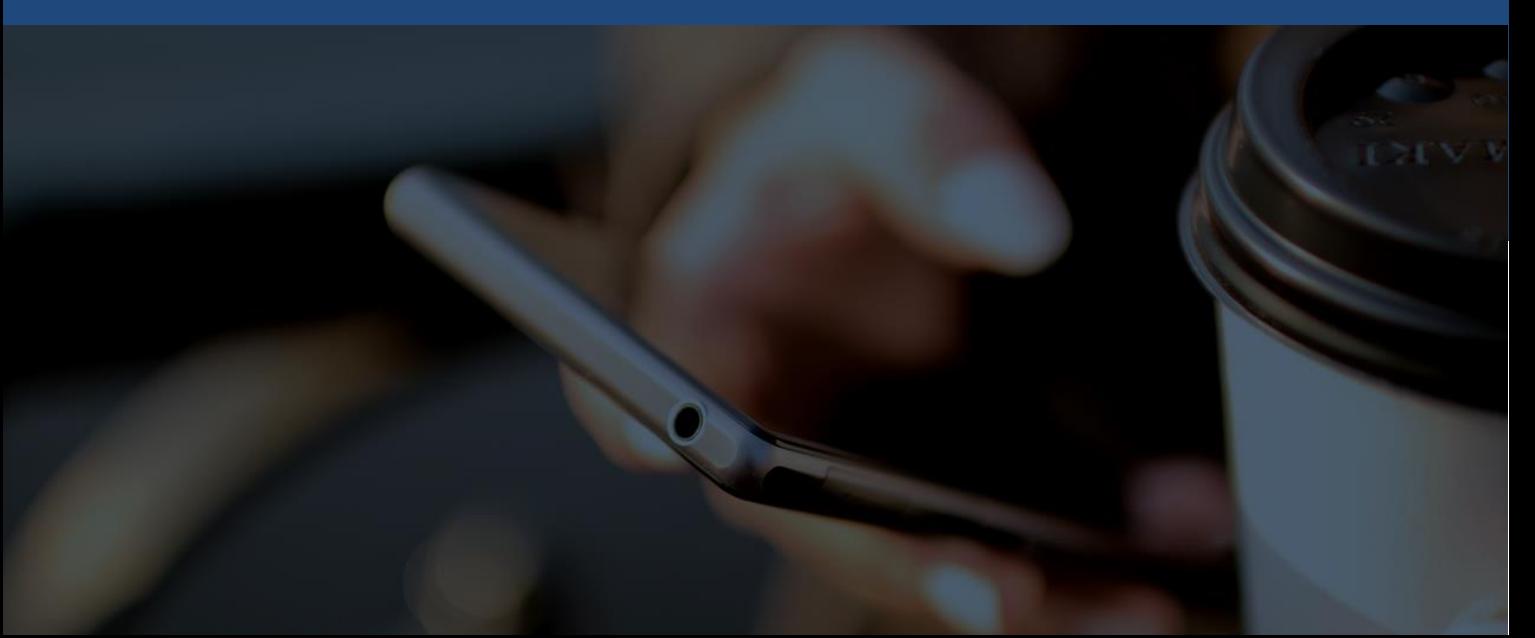

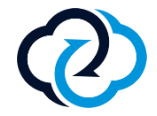

#### [Introdução](#page-2-0) 03 [Acessando a plataforma](#page-3-0) 04 [Monitorando dispositivos](#page-4-0) 05 [Gerenciando aplicativos](#page-5-0) 07 [Opções de segurança](#page-18-0) 19 [Recursos avançados](#page-20-0) - desenvolvedor 21 23 **[Contato](#page-22-0)**

**ÍNDICE**

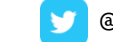

## **Gerenciando dispositivos Gerência de aplicativos**

Um dos principais diferenciais do **cloud4mobile** é a possibilidade de sua empresa realizar o gerenciamento de aplicativos móveis (*mobile application management*) através do Painel de Operações.

Com esse recurso, é possível identificar todos os aplicativos instalados em cada dispositivo, quando foi realizada a instalação e a data da última atualização.

Além disso, sua empresa pode distribuir seus aplicativos próprios para todos os membros das equipes internas, remotamente. Pode ainda remover os aplicativos instalados pelo próprio usuário e aplicar restrições, para que não seja possível instalar ou remover aplicativos no dispositivo gerenciado.

<span id="page-2-0"></span>Verifique nas páginas a seguir o passo a passo para utilização desse recurso, após realizado o enroll dos seus dispositivos no sistema.

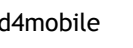

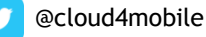

## **Gerenciando os dispositivos**

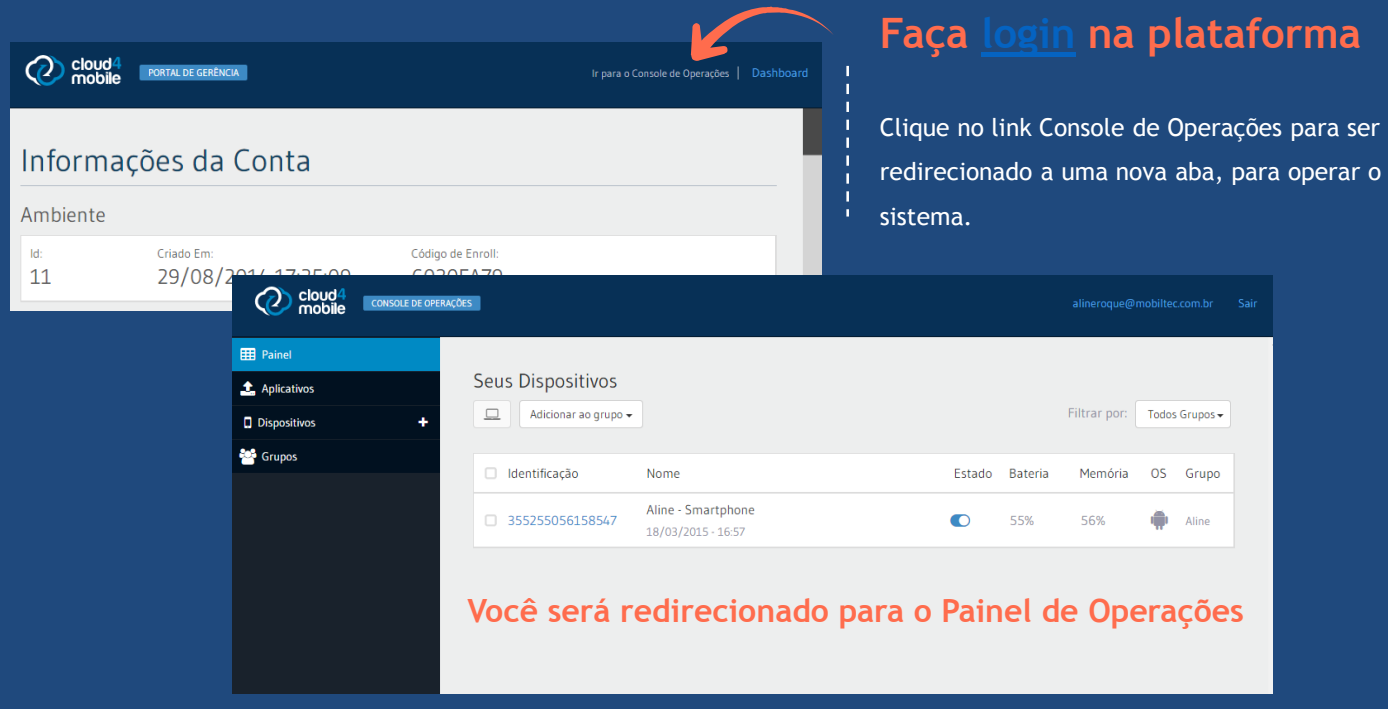

<span id="page-3-0"></span>

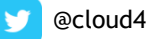

## **Monitorando dispositivos Utilizando o MDM**

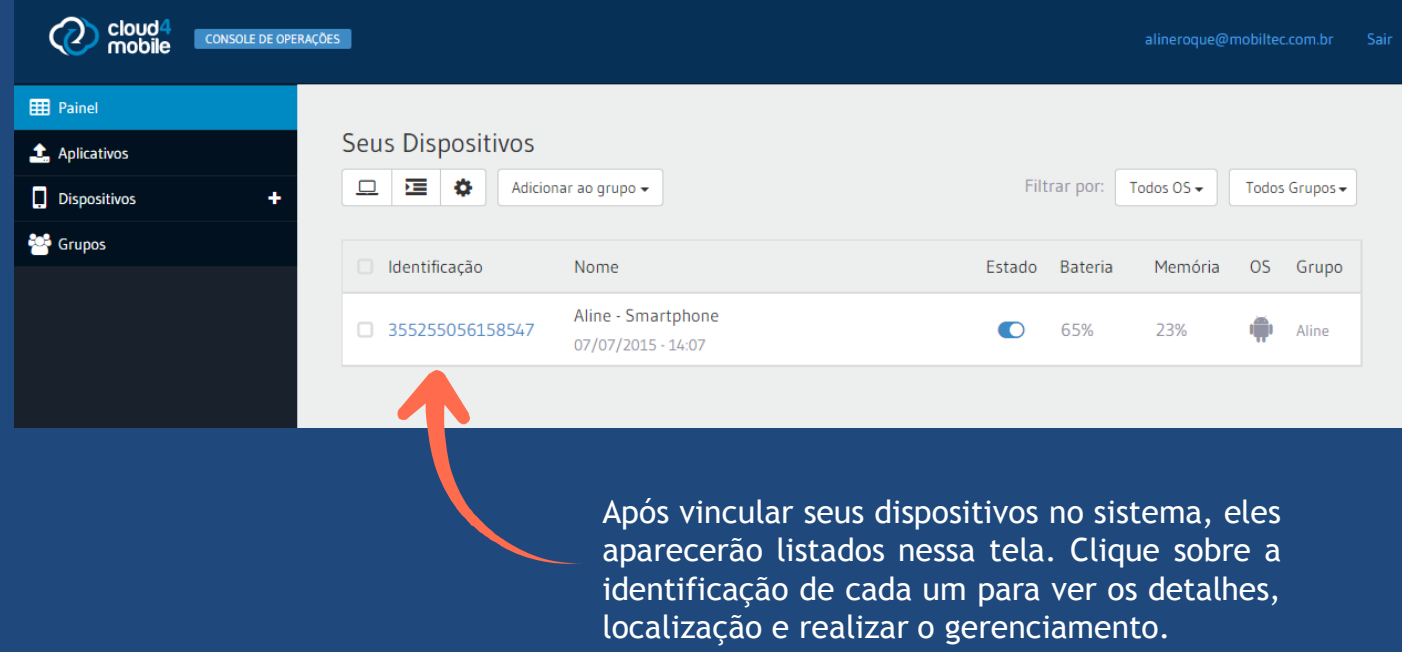

<span id="page-4-0"></span>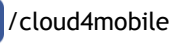

### **Funções principais Utilizando o MDM**

 $\sum \frac{\text{cloud}}{\text{mobile}}$ CONSOLE DE OPERAÇÕES alineroque@mobiltec.com.br **HI** Painel Aline - Smartphone **1** Aplicativos **Menu Aplicativos**  $\Box$  Dispositi Resumo Monitores **Aplicativos** Seguranca Informações Configura **Aplicativos:** ao clicar na aba APLICATIVOS INSTALADOS  $\pm$   $\rightarrow$   $\rightarrow$  0 17  $3.015 - 15:36$ **Sept** Grupos aplicativos, é possível visualizar a lista de **Nome** Nome do Pacote Versão Data Instalação 16/08/2013 - 17:17 Sistema Android android  $412-18$ aplicativos instalados no Pesquisa Google android.googleSearch.googleSearchWidget  $1.0$ 16/08/2013 - 17:17 dispositivo e suas artArmin Scrum Poker artarmin.android.scrum.poker  $24$ 18/04/2014 - 19:39 informações, além de ProVacina STD  $105$ 11/01/2014 - 21:24 br.com.alere.provacina remover apps indesejados. EasyTaxi br.com.easytaxi 7.5.0 10/04/2014 - 17:20 Ticket br.com.mobile.ticket  $2.4$  $01/10/2014 - 14:21$  **Aplicativos enviados:** Nessa C4M Agent br.com.mobiltec.cloud4mobile.android.agent.app 4.2.2 24/02/2015 - 13:45 aba, é possível visualizar Total de Items: 236 todos os aplicativos próprios Selected Items: 0 enviados através do sistema. **APLICATIVOS ENVIADOS** Última conexão em **Nome Nome do Pacote** Versão **Status** Q

<span id="page-5-0"></span>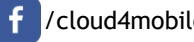

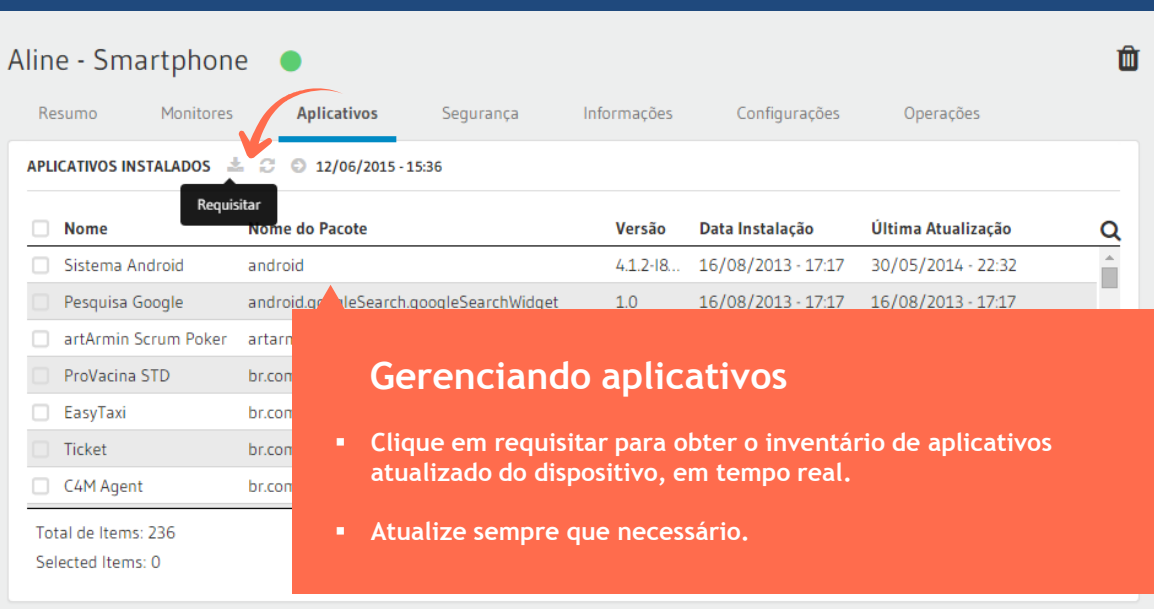

[www.cloud4mobile.com.br](http://www.cloud4mobile.com.br/) | | | /cloud4mobile | | @cloud4mobile

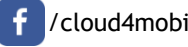

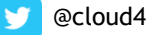

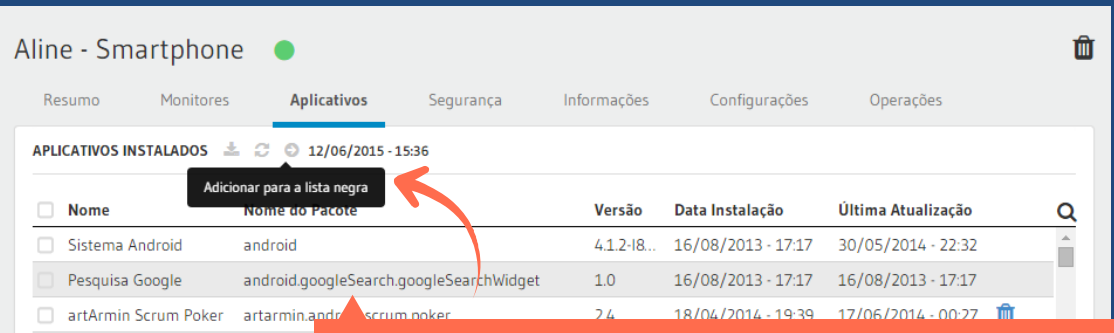

#### **Gerenciando a blacklist**

- **Se desejar, selecione os aplicativos que deseja inserir em uma lista de restrição para que eles não possam ser executados nos dispositivos gerenciados.**
- **Ao selecionar os aplicativos, clique no ícone indicado pela seta na figura acima para que eles sejam adicionados a blacklist. Após, será exibido uma confirmação.**

ProVacina STD

□ EasyTaxi

Ticket

C4M Agent

Total de Items: 236 Selected Items: 0

br.com.ale

br.com.ea

br.com.mo

br.com.mo

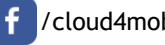

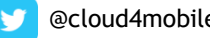

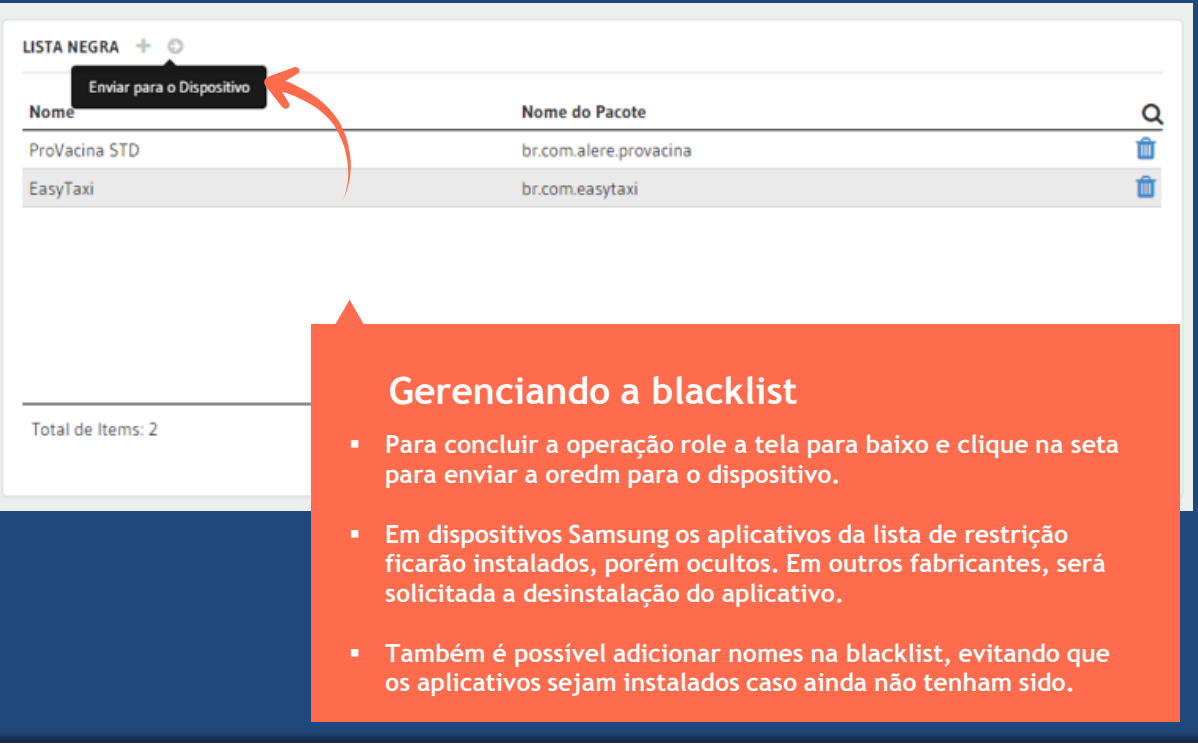

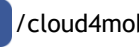

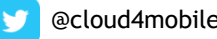

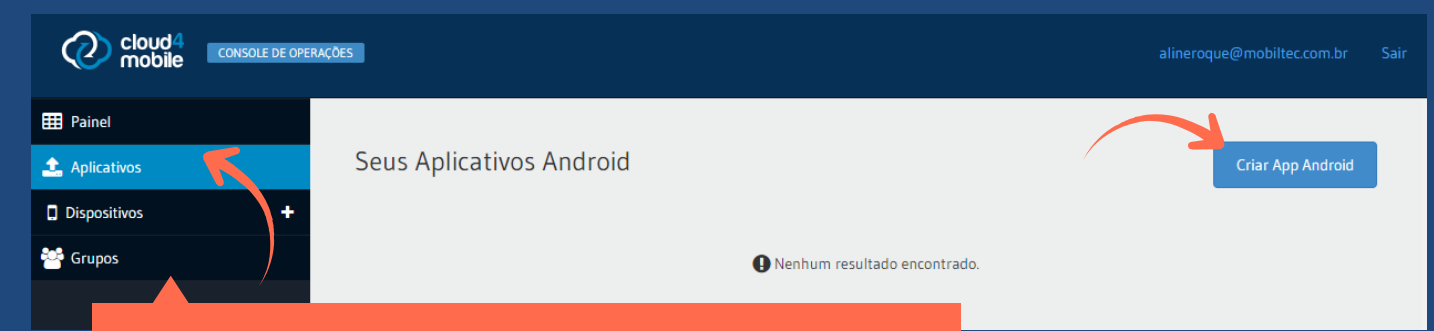

#### **Aplicativos próprios**

- **Aplicativos:** essa aba exibe todos os aplicativos próprios que foram instalados através da plataforma.
- **Adicionando um novo APK:** Clique na aba **Criar App Android** para adicionar um aplicativo próprio na plataforma.

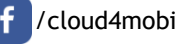

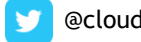

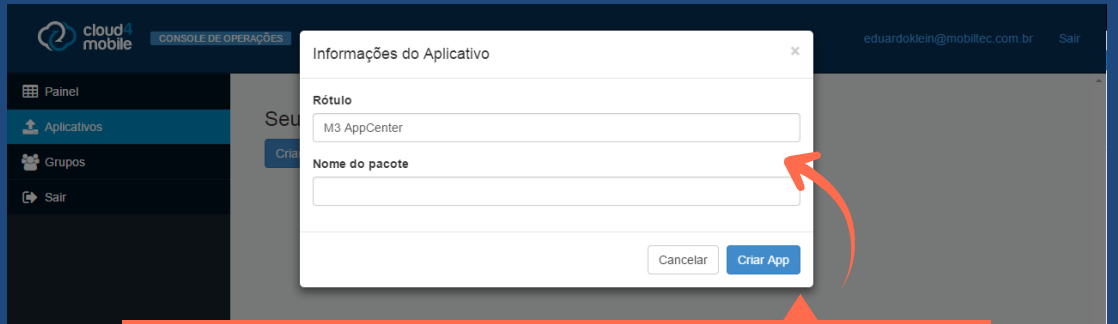

#### **Incluindo o app**

- **Crie um rótulo (nome de exibição) do aplicativo.**
- **O nome do pacote deverá ser exatamente o mesmo que está especificado internamente no APK. Se preferir, deixe esse campo em branco para que o sistema preencha automaticamente evitando erros.**

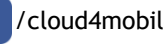

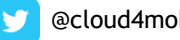

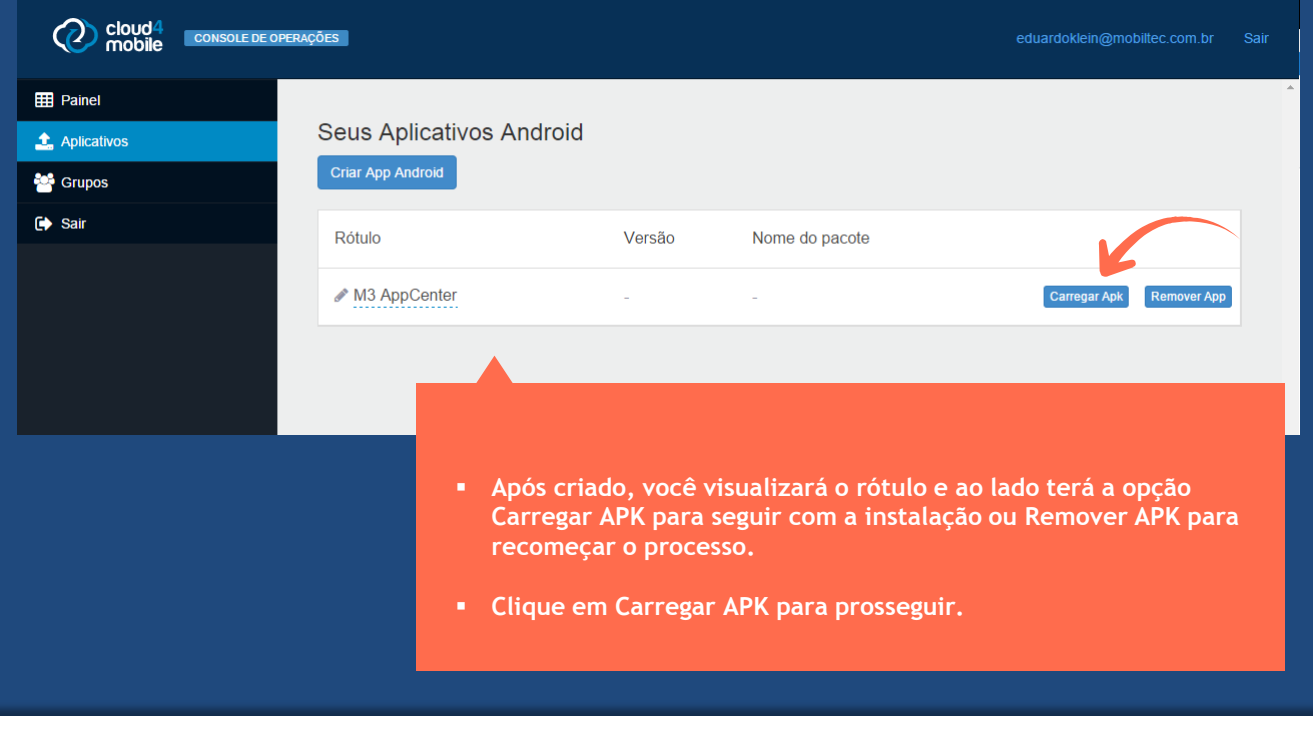

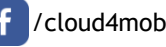

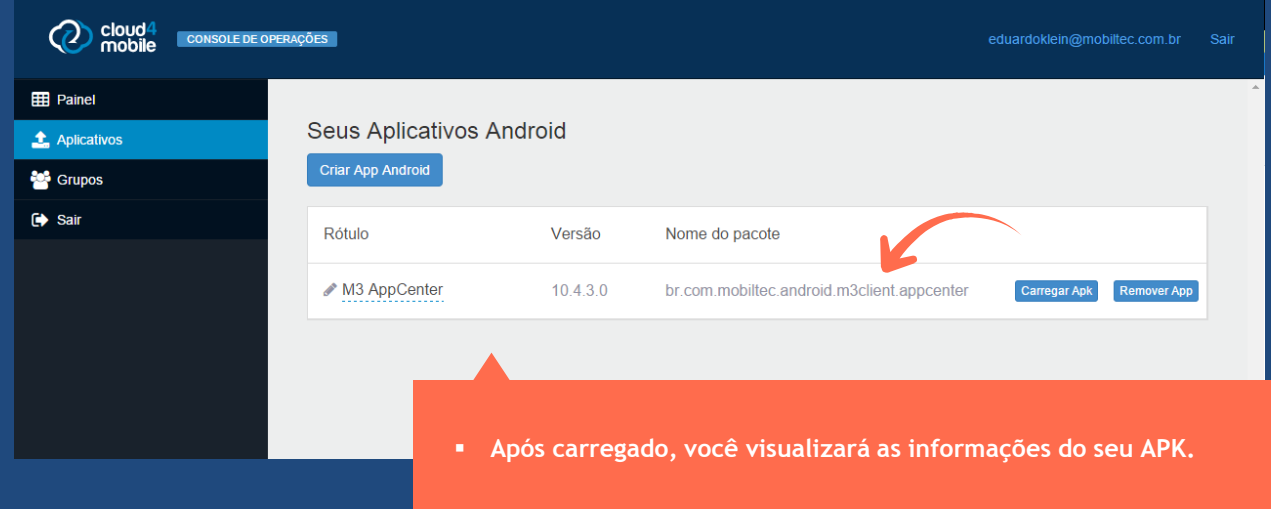

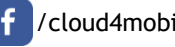

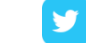

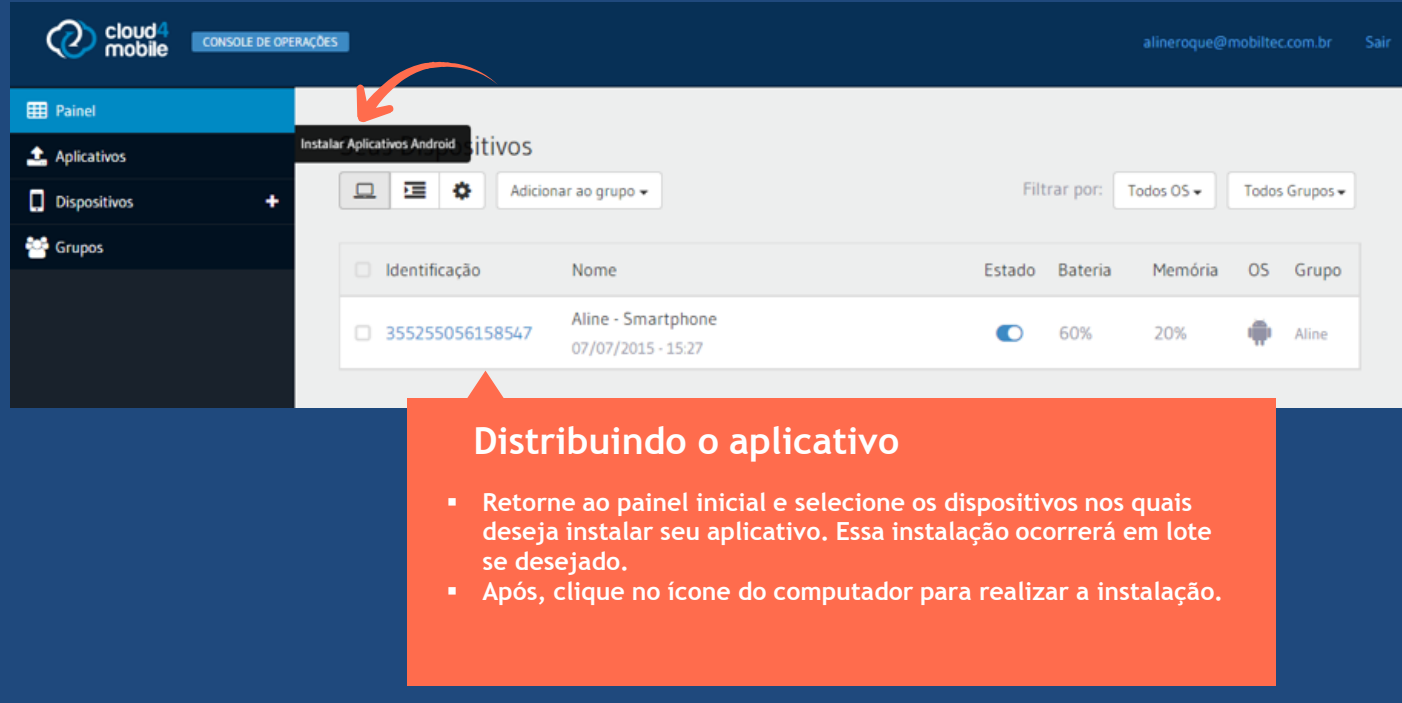

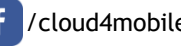

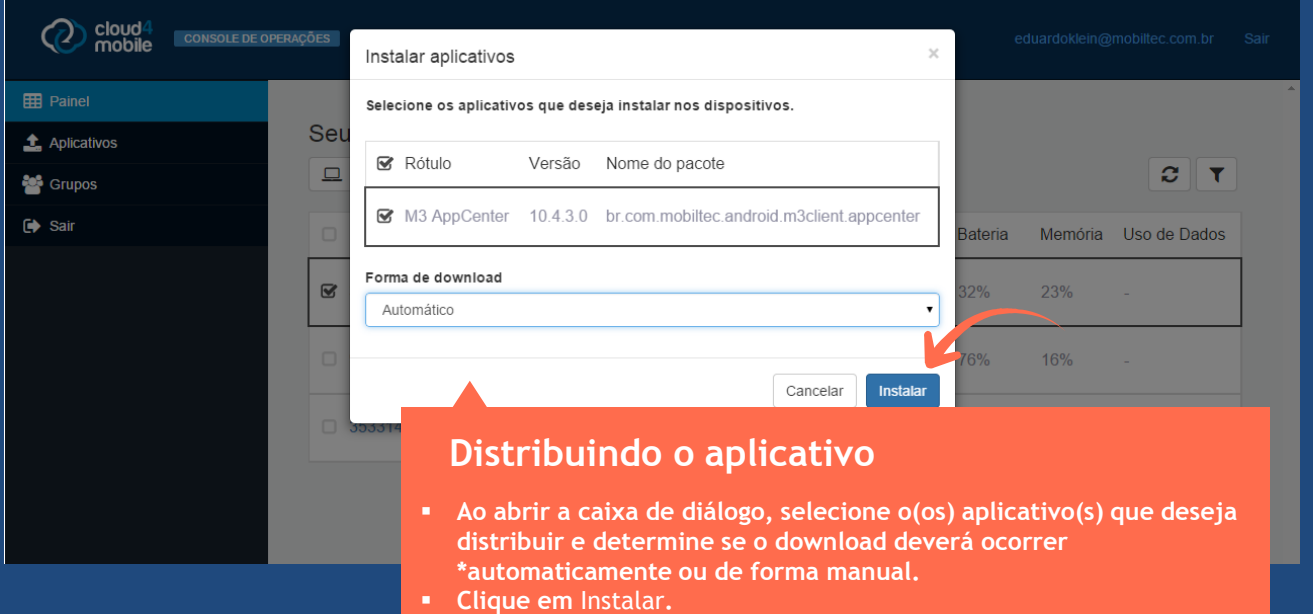

\* Devido a uma parceria entre a Mobiltec e a Samsung, desenvolvemos um APK especial para esse fabricante que permite realizar a instalação automática dos aplicativos nos dispositivos. Se você utiliza dispositivos Samsung, solicite mais informações.

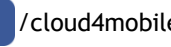

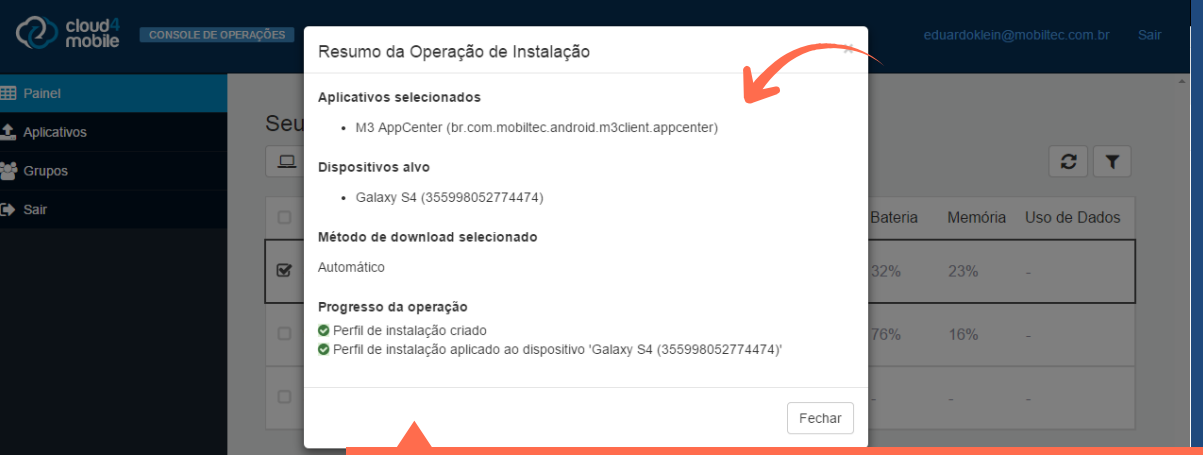

#### **Distribuindo o aplicativo**

 **Após realizada essa operação, será exibida uma tela com um resumo da instalação para conferência.**

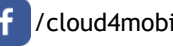

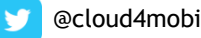

#### **Instalando o aplicativo**

 **No dispositivo, será exibido o ícone do cloud4mobile para instalação. Se estiver programado para instalação automática, o download ocorrerá imediatamente. Se estiver configurado para download manual, o usuário deverá iniciar a instalação.**

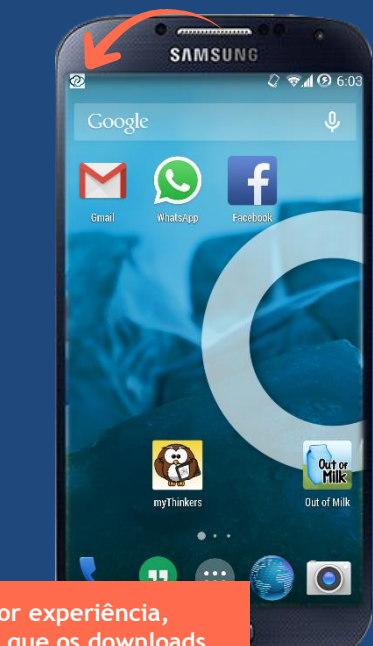

**Para uma melhor experiência, recomendamos que os downloads ocorram quando o dispositivo estiver em uma conexão wifi de qualidade.**

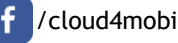

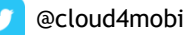

#### **Instalando o aplicativo**

 **Se não estiver configurado o download automático, o usuário deverá selecionar a opção de instalar o aplicativo.**

**Obs: Para dispositivos Samsung a partir da versão 4.3 do Android a instalação ocorre automaticamente, de forma transparente para o usuário. Para isso, basta que esteja instalado no dispositivo o aplicativo de Serviços Samsung do cloud4mobile, juntamente com o Agente de MDM, ambos disponíveis na Play Store.**

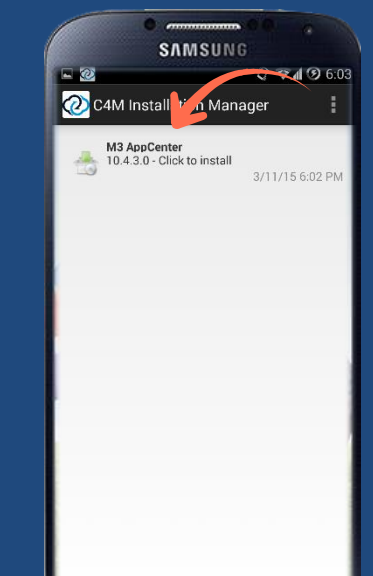

**Finalizado o download, você deverá atualizar a lista de aplicativos nos dispositivos para que ele seja exibido no painel.**

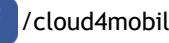

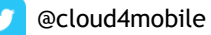

## **Funções principais Segurança**

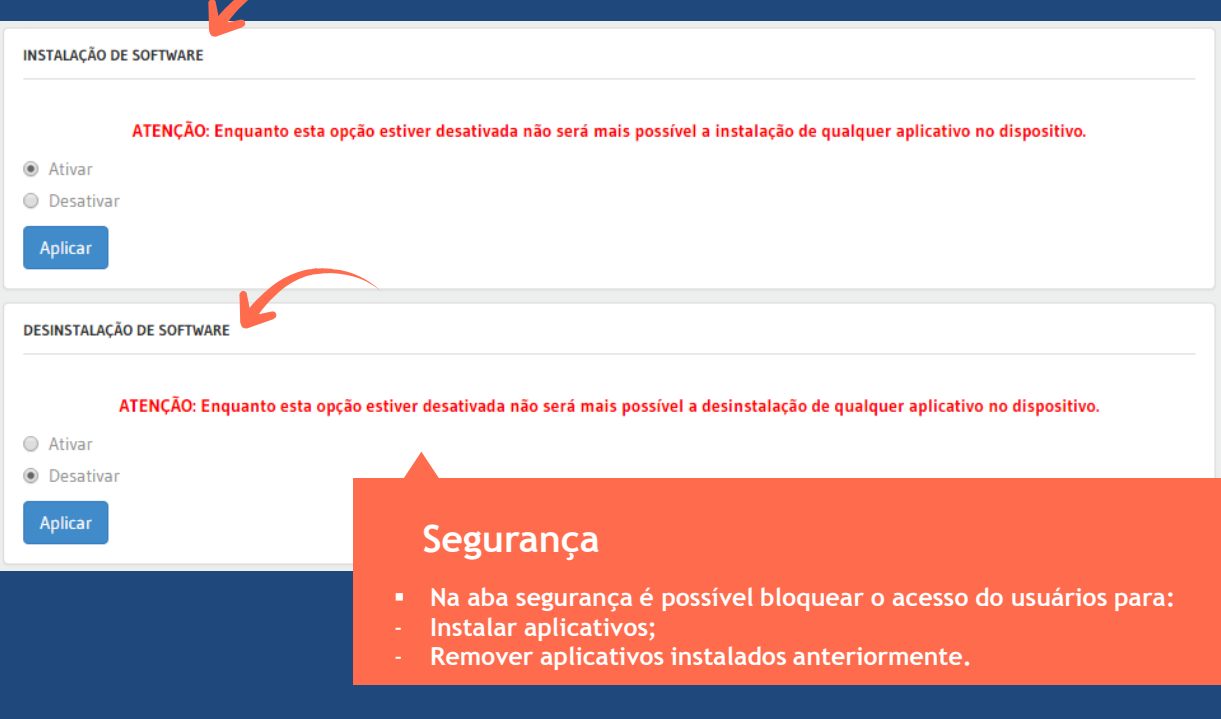

<span id="page-18-0"></span>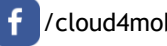

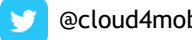

## **Funções principais Segurança**

**INSTALAÇÃO DE SOFTWARE** 

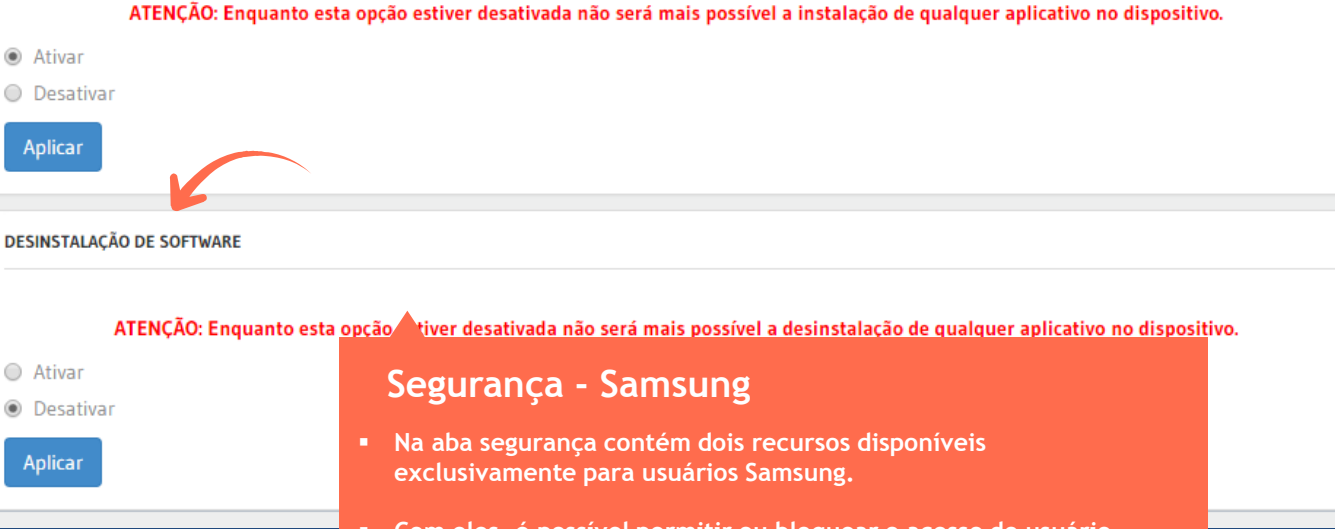

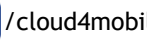

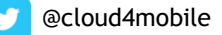

#### **Recursos Avançados Para desenvolvedores**

#### **Construindo Aplicações**

- **Todos os recursos do** cloud4mobile estão disponíveis para desenvolvedores através de WebAPI's.
- Utilize a chave de acesso (Consumer Key) e consulte a documentação disponível na WIKI.
- <span id="page-20-0"></span>**Baixe o SDK para** desenvolvimento.

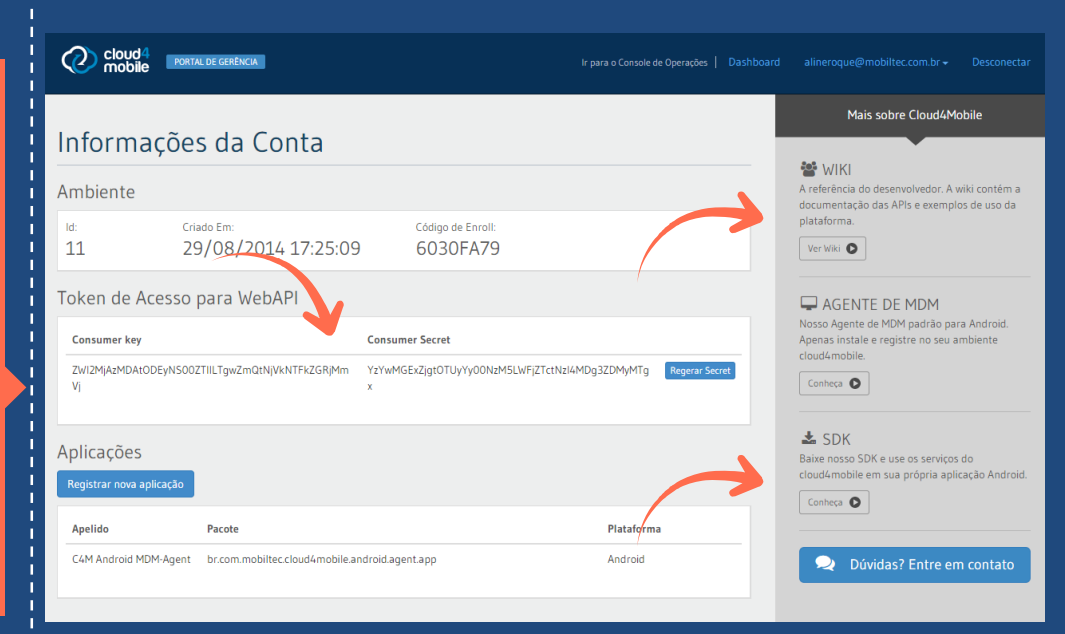

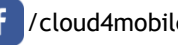

#### **Recursos Avançados Para desenvolvedores**

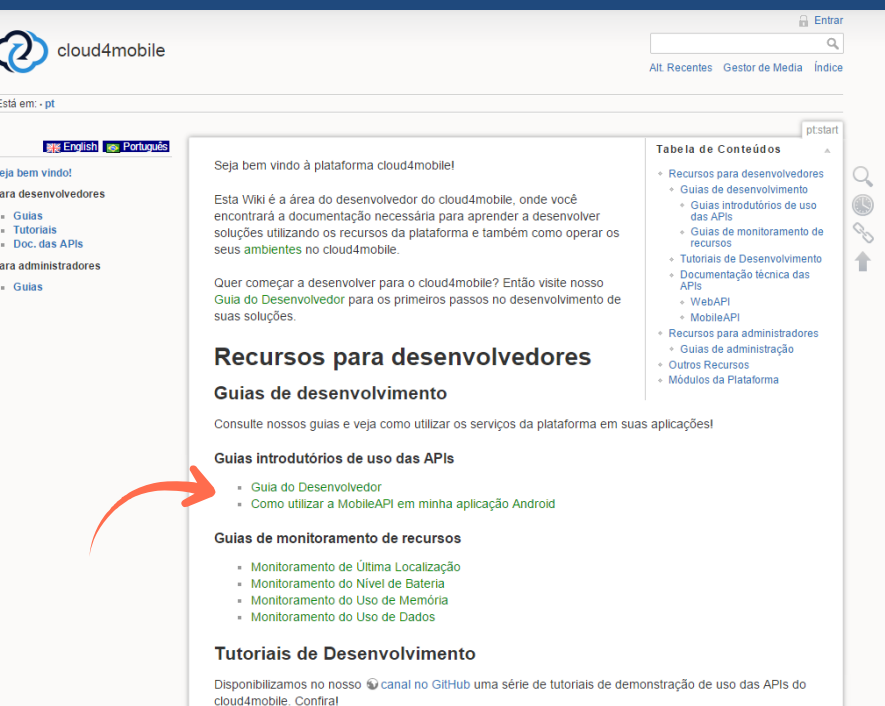

#### **Wiki**

- **Na WIKI estão localizados exemplos de código, tutoriais e toda a documentação necessária para que desenvolvedores possam incluir os recursos do cloud4mobile nos seus aplicativos.**
- **Sugerimos que se inicie a partir dos Guias introdutórios.**

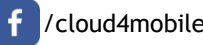

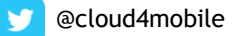

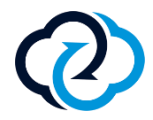

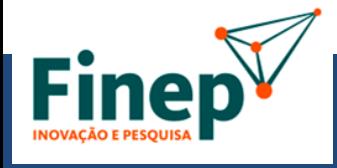

Devido ao seu caráter inovador, a plataforma conta com o apoio da **FINEP** para seu desenvolvimento.

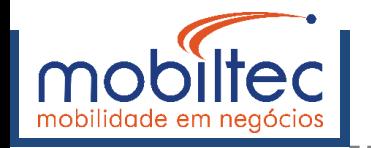

A plataforma cloud4mobile é uma solução desenvolvida pela Mobiltec, atuante há 12 anos na construção de plataformas de mobilidade.

#### **CONTATO**

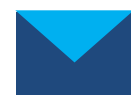

contato@mobiltec.com.br [www.mobiltec.com.br](http://www.mobiltec.com.br/)

São Paulo: 11 4152.8439 | Porto Alegre: 51 3212.7055

<span id="page-22-0"></span>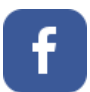

/cloud4mobile @cloud4mobile